# **İLİŞİK KESME İŞLEMLERİ (İlişik Kesme Formunun Başlatılması)**

# **1. Birim Sorumlusu İşlemleri:**

**1.1. Adım:** Sol üst köşede bulunan logodan açılan pencerede "Formlar" menüsünden, "Personel İlişik Kesme" "Ekle" butonuna tıklanır.

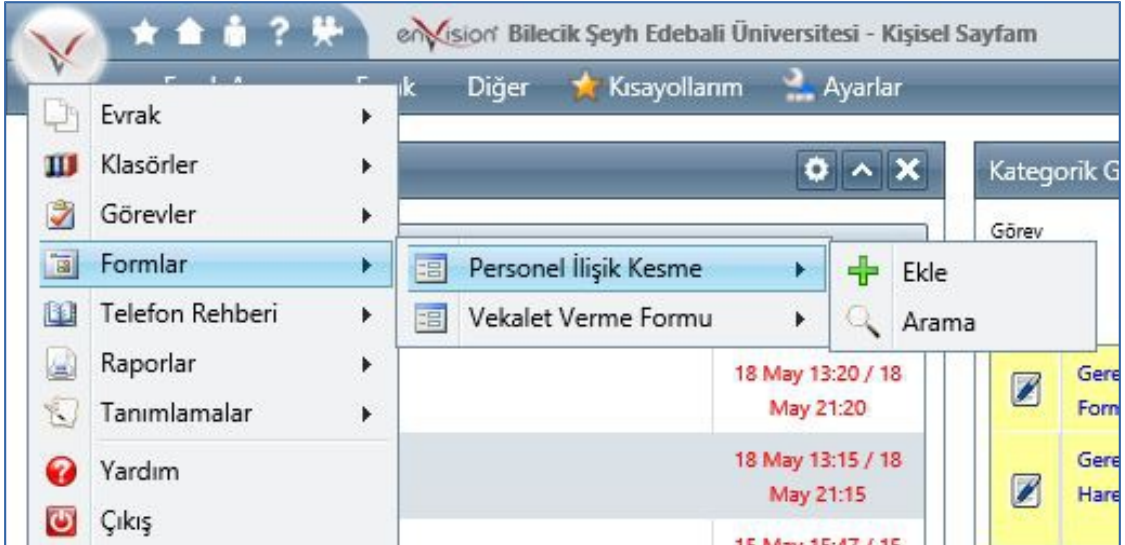

**1.2. Adım:** Açılan ilişik kesme formunda "Adı Soyadı" alanından ilişiği kesilecek personel seçilir.

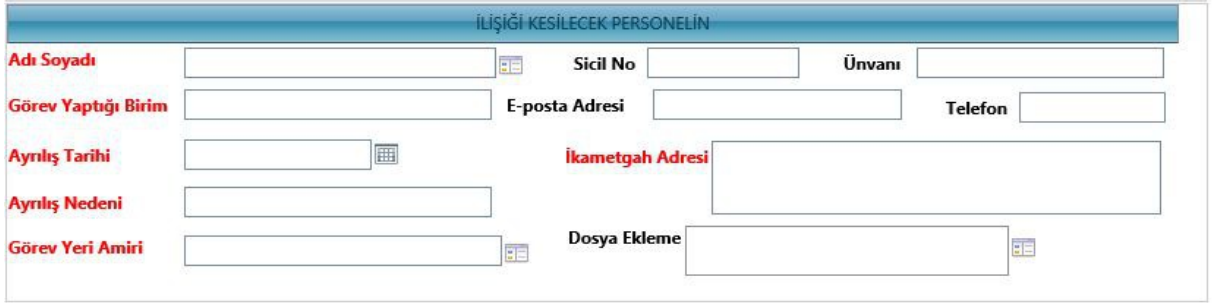

**1.3. Adım:** Bu ekranda "Ad Soyad" bilgisi girildiğinde personelin sistemde kayıtlı olan "Sicil No, Ünvan ve Eposta Adresi" otomatik olarak gelir, istendiği taktirde "Ünvan" alanında değişiklikler yapılabilmektedir. "Dosya Ekleme" alanından formun ekinde görünmesini istediğiniz belgeler bilgisayardan eklenebilir. (Örneğin Personel Daire Başkanlığı atama yazısı.)

**Not:** "Görev Yaptığı Birim, Ayrılış Tarihi, Ayrılış Nedeni, İkametgah Adresi ve Telefon" alanları Birim Sorumlusu tarafından zorunlu olarak doldurulacaktır. İlişik kesecek personel, birimlerle ilgili tüm işlemlerini tamamlayarak, İlişik Kesme Birim Sorumlusu ile irtibata geçer.

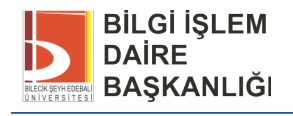

 **Not:** Birden fazla kullanıcı yetkisi olan kişiler için, hangi kullanıcının seçildiğinin önemi yoktur.

**Not:** Form üzerinde "Görev Yeri Amiri" alanı otomatik olarak boş gelmekte Birim Sorumlusu Görev Yeri Amiri'ni kendisi seçmekte, Daire Başkanlıkları ve Genel Sekreterlik alanı otomatik olarak dolu gelmektedir.

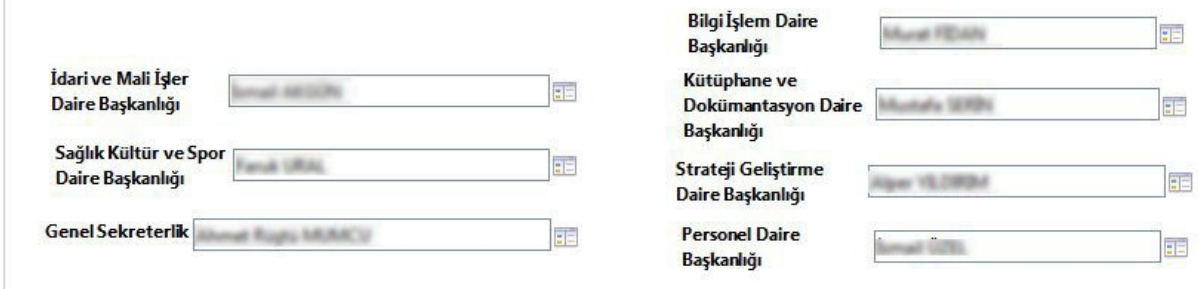

**1.4. Adım:** Aşağıdaki resimde gösterilen alanlar doldurulduktan sonra ve gerekli işlemler ve kontroller yapıldıktan sonra formun en altında bulunan "Kaydet" butonuna basılır.

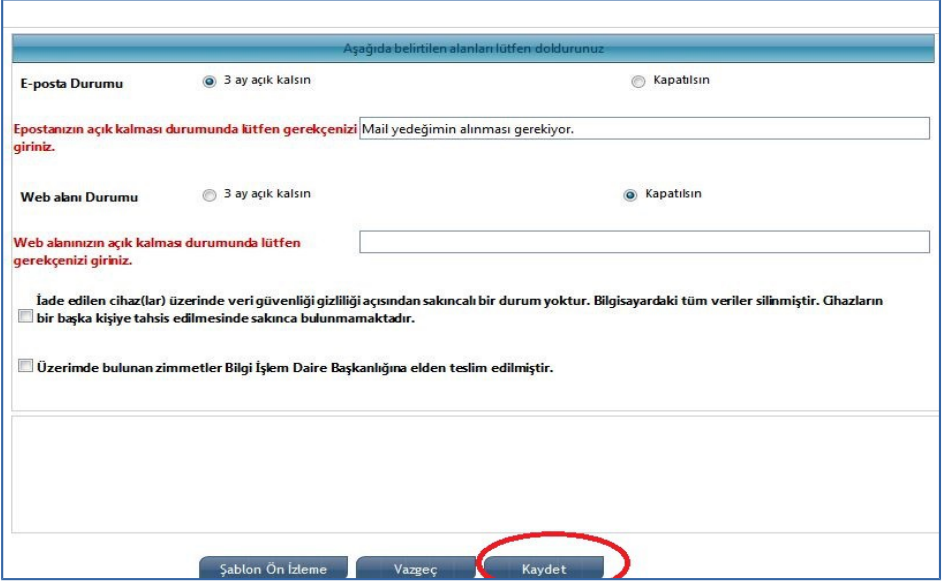

**1.5. Adım:** Kaydetmek için gerekli onay verilir.

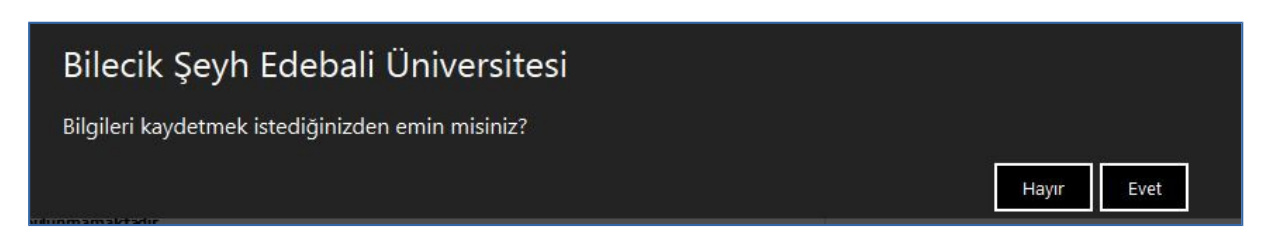

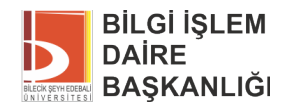

**1.6. Adım:** İlişik kesme Birim Sorumlusu ekranına(Kategorik Görevlerim) İlişik Kesme Form bilgisi düşmektedir.

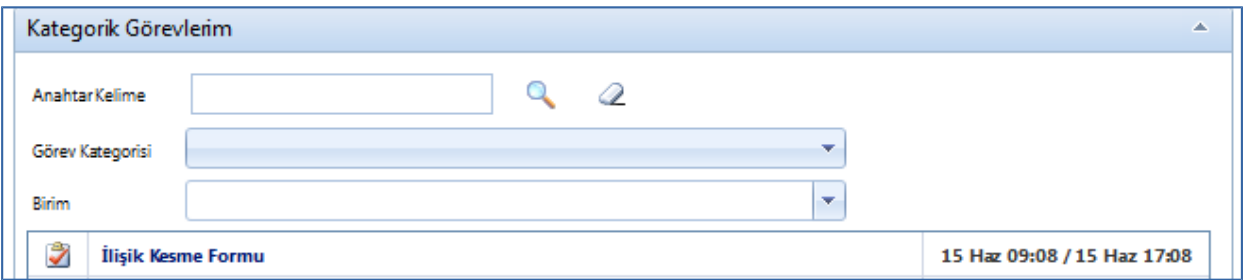

**1.7. Adım:** Kategorik Görevlerime gelen form Birim Sorumlusu tarafından kontrol edilerek kaydedilir.

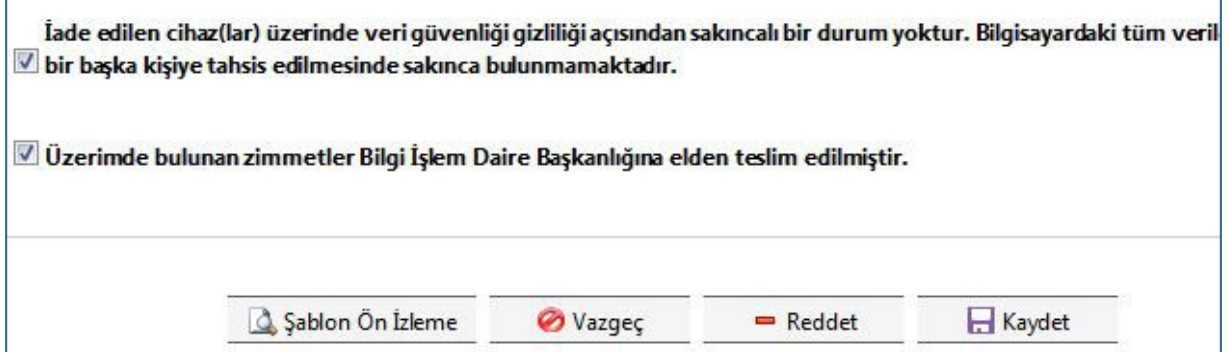

**1.8. Adım:** Kaydedilen form ilişik kesecek personelin Kategorik Görevlerimde görüntülenir.

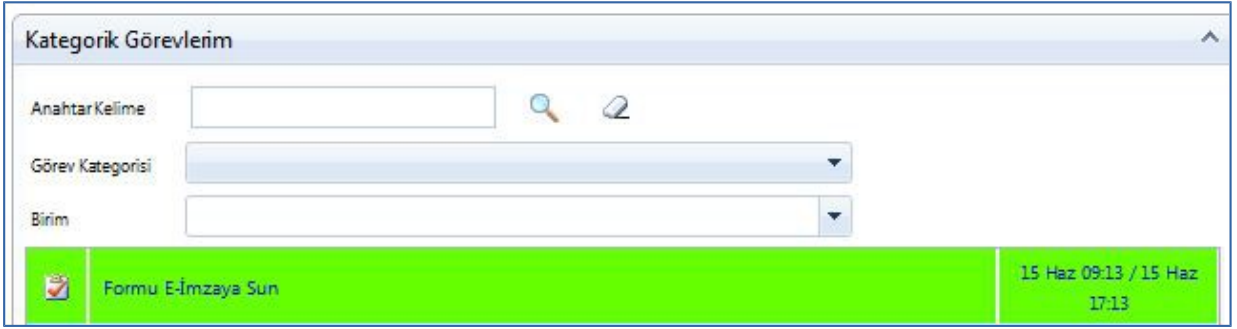

**1.9. Adım:** İlişik kesmek isteyen personel formu imzalayarak ilişik kesme işlemini başlatır. Kategorik Görevlerime "İlişik kesme işlemi başlatılmıştır" şeklinde bilgi mesajı gelir.

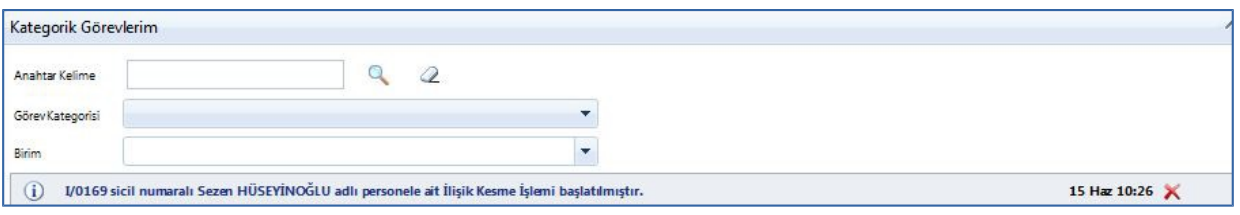

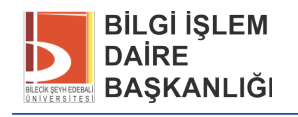

### **2. Görev Yeri Amiri:**

### **2.1. Adım:**

• Form ilk olarak Görev Yeri Amiri'ne düşer.

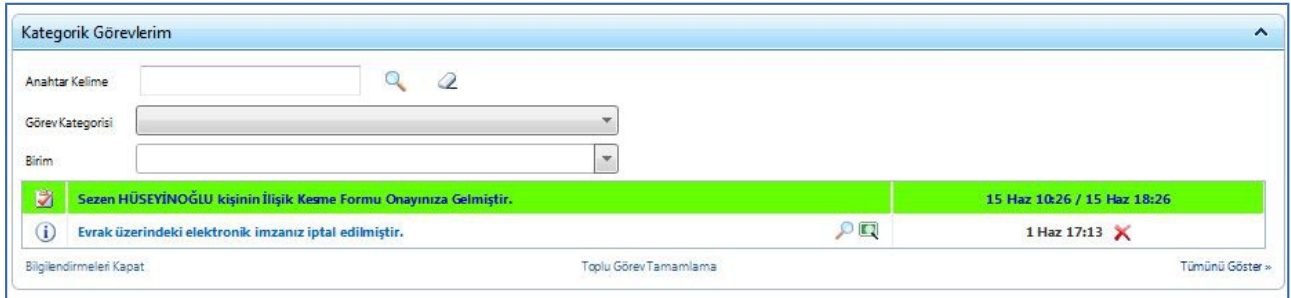

• Görev Yeri Amiri formu imzaladıktan sonra form eş zamanlı olarak Daire Başkanlığı'nda yer alan Birim Ön Kontrol Sorumlusuna düşer.

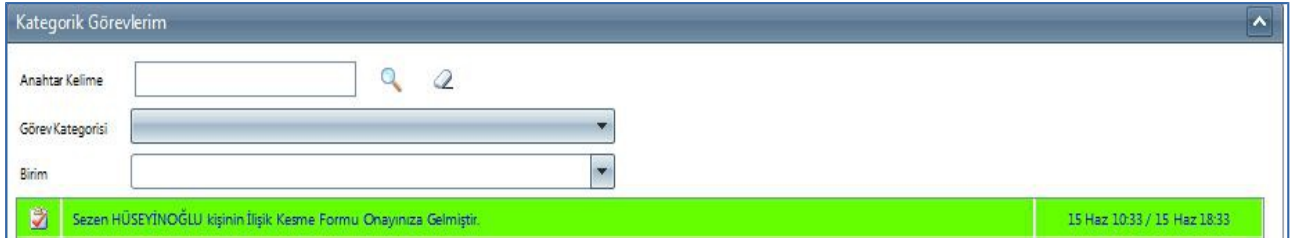

**2.2. Adım:** Görev Yeri Amiri uygun görmediği taktirde "Daha Sonra Tamamla" butonuna basarak formu bekletebilir.

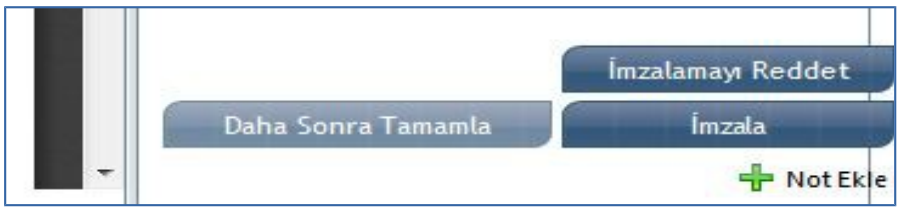

**2.3. Adım:** İmzalama veya Daha Sonra Tamamla işleminden sonra kullanıcının Kategorik Görevlerim alanına bilgilendirme mesajı ve eposta gider.

### **3. Daire Başkanlıkları:**

 $\overline{a}$ 

**3.1. Adım:** Görev Yeri Amiri imzasından sonra form eş zamanlı olarak Daire Başkanlıkları Birim Ön Kontrol Sorumlularına düşer. Birim Ön Kontrol Sorumluları gerekli işlemleri yaptıktan sonra isterse not ekleyerek formu imzalar veya red eder.

**3.2. Adım:** Birim Ön Kontrol Sorumlusu tarafından imzalanan form İlgili Daire Başkanı'nın Kategorik Görevlerim listesinde görüntülenir.

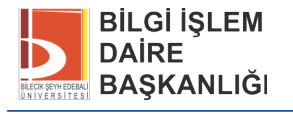

**3.3. Adım:** Daire Başkanı isterse formu red edebilir. Red edilen form belli bir süre sonra öncelikle Birim Ön Kontrol Sorumlusuna düşer, Birim Ön Kontrol Sorumlusu onayından sonrada Daire Başkanı onayına gider.

**3.4. Adım:** Daire Başkanları tarafından imzalanan form Genel Sekreterlik Makamına, Genel Sekreterlik Makamı imzasından sonra Personel Daire Başkanlığı'na düşer.

**3.5. Adım:** Son olarak Personel Daire Başkanlığı tarafından Form imzalandıktan sonra kullanıcıya formun tüm birimler tarafından imzalandığına dair bilgi mesajı ve eposta gider, Bilgi İşlem Daire Başkanlığı'na ve Görev Yaptığı Birime ise bilgi mesajı düşer.

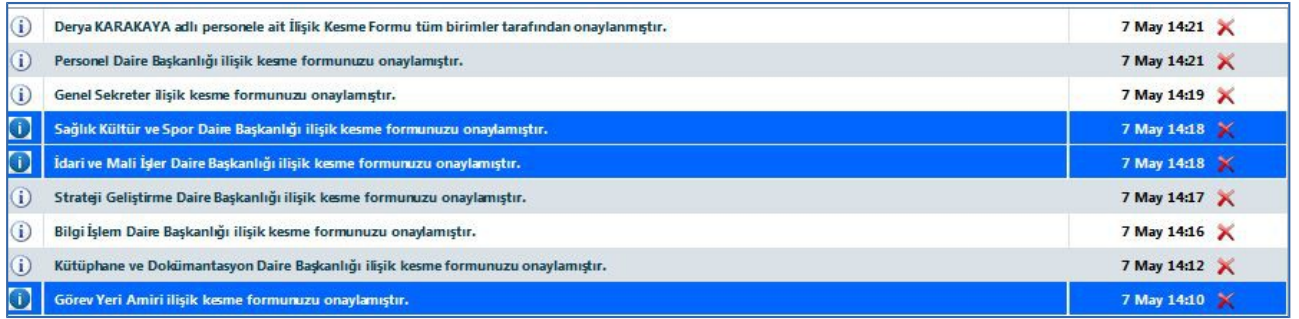

# **4. Form Tamamlama İşlemi:**

**4.1. Adım:** Birim Ön Kontrol Sorumlusu veya ilgili Daire Başkanı "Daha Sonra Tamamla" butonuna bastığında aşağıda belirtilen ekrandaki gibi red gerekçesini belirtmek zorundadır.

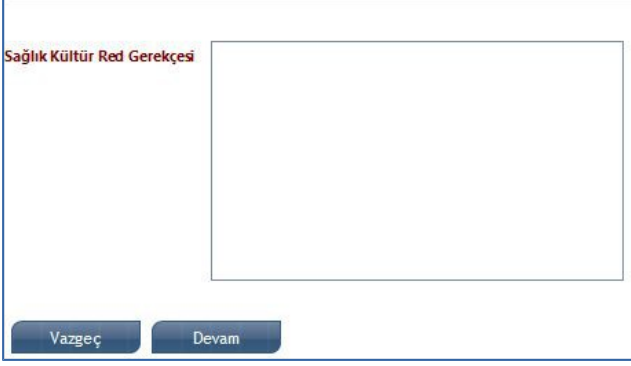

**4.2. Adım:** Birim Ön Kontrol sorumlusu veya Daire Başkanı tarafından reddedilen formun red gerekçesi kullanıcının Kategorik Görevlerinde listelenir ve eposta olarak kullanıcıya gider. Form belirli bir süre sonra (yaklaşık 5 dakika) tekrar Birim Ön Kontrol Sorumlusu'na düşer.

# **5. Form Arama-Takip İşlemleri:**

**5.1. Adım:** "Formlar" "Personel İlişik Kesme" "Arama" butonlarından ilişik kesme işlemi yapılan form takipedilebilir.

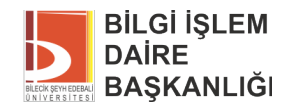

### **6. Form Eklerini Görüntüleme:**

**6.1. Adım:** Kategorik görevlerim ekranına gelen form görüntülenir. Açılan ekranda "Görev Detayları" penceresinde Formlar kısmında bulunan "Personel İlişik Kesme" linkine tıklanır.

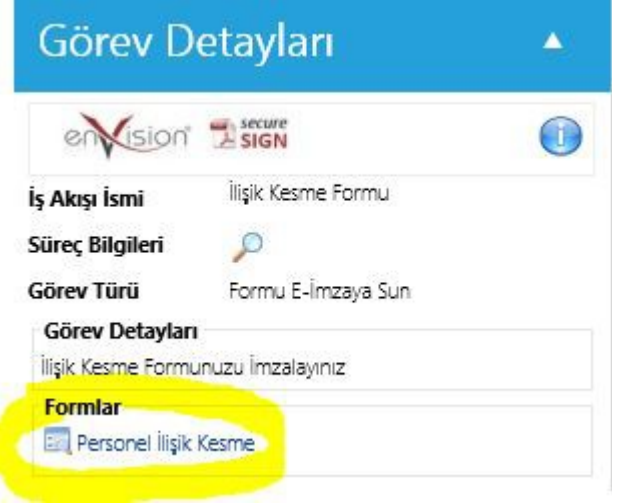

**6.1. Adım:** Açılan ekranda "Dosya yükleme" kutucuğunda bulunan belge tıklanarak ek görüntülenir.

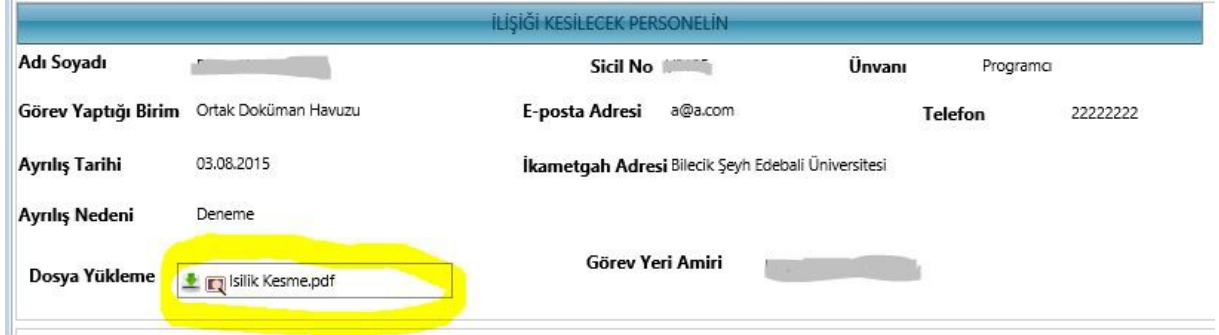